## **HOW TO FILL THE APPLICATION FORM**

*(Please refer Advertisement, Instructions and Frequently Asked Questions FAQs before filling application form)*

### **Procedure for Submitting Online Applications**

<https://cdn3.digialm.com/EForms/configuredHtml/1850/74911/Index.html> (Ref Image : 1.1)

- $\triangleright$  Applications can be submitted only Online.
- $\triangleright$  Applications can be submitted through Application Portal for which candidate must have internet connection with online fee payment facility (Internet Banking / Debit Card / Credit Card)
- $\triangleright$  No manual/ paper application will be entertained.
- ➢ Entries in registration and application form shall be filled only in English.
- ➢ Candidate to keep the required information handy with him/her before starting to fill up the on-line application form as per published advertisement:
	- a. Personal details (Candidate Name, Father's Name, Mother's Name, DOB)
	- b. Valid and Active Email ID
	- c. Valid and Active Mobile number for receiving SMSs/OTPs.
	- d. Educational qualification details with percentages of the marks obtained.
	- e. Work Experience Details (if available) (Employer Name, Duration of Service, Designation etc.)
	- f. Digital copy of scanned Passport size photograph (4.5 cm length x 3.5 cm width) in colour photograph.)
	- g. A facility to take Printout of the Registration Form, Application Form and fee slip.
	- h. Online Payment facility (Internet Banking / Debit Card / Credit Card)
	- i. After final submission of Online Application Form by the candidate, no change will be allowed, and candidate will be responsible for any mistake in the data filled in the Online Application Form. In case candidate feels that he/she has filled up the form erroneously, he/she should fill up a fresh Online Application Form along with requisite fee before the closing date. Fee paid earlier shall not be adjusted against the fresh Online Application Form.
	- j. In the case of submission of multiple Online Application Form by a candidate, the latest Application Form with the latest Application number will be considered.
- $\triangleright$  While applying for SRCC PGDGBO 2022, the candidates will have to go through 3 major steps:-
	- 1. Registration
	- 2. Application Form filling , and
	- 3. Payment

# **1. How to Register**

**Following steps are to be followed to complete the registration process:-**

- a. Candidate will have to visit application Portal for submission of Online Application and for admission related information
- b. <https://cdn3.digialm.com/EForms/configuredHtml/1850/74911/Index.html> (hereinafter referred to as the application portal),  $(Ref Image : 1.1)$

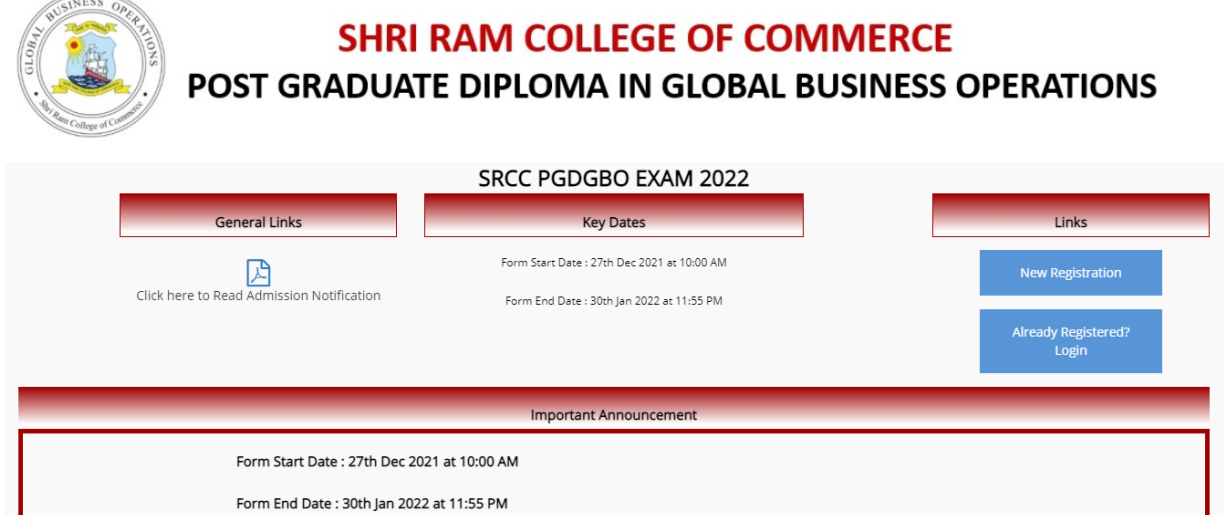

(*Ref Image:- 1.1*)

c. After clicking on this url the candidate will be forwarded to the next page. (Ref. image 1.2). Once after reading all relevant information candidate may proceed for registration process by clicking on the **New Registration** button on the right-hand side. (Registration is a onetime activity). (Ref image:- 1.2)

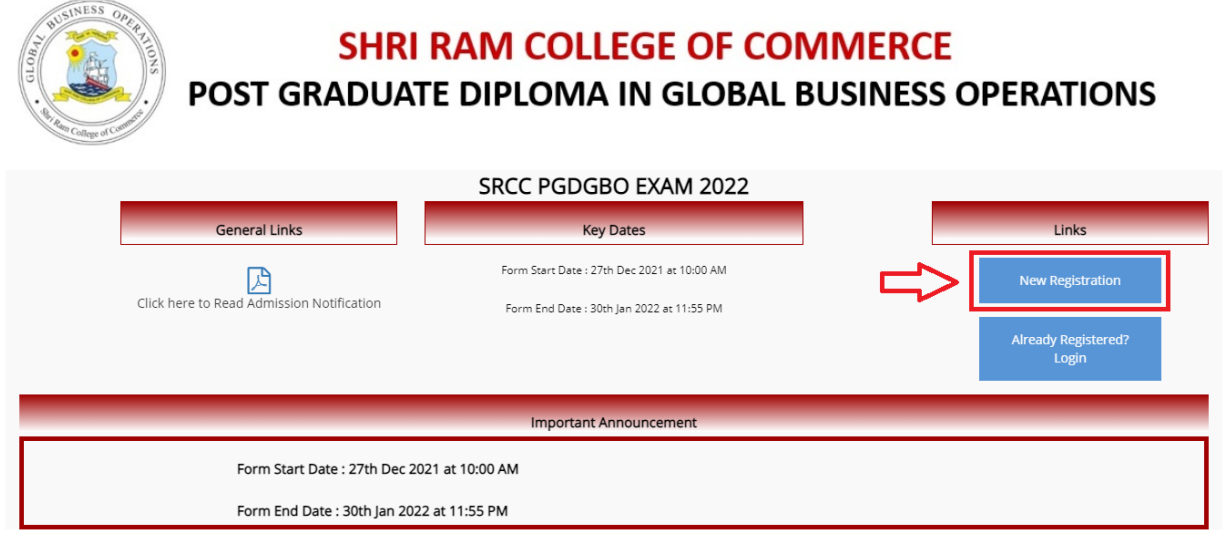

(*Ref Image:- 1.2*)

d. A dialog box will open showing instructions regarding compatible version/browser to fill the form and about mark of mandatory fields. Candidates are required to click on close button after reading it. (Ref Image:- 1.3)

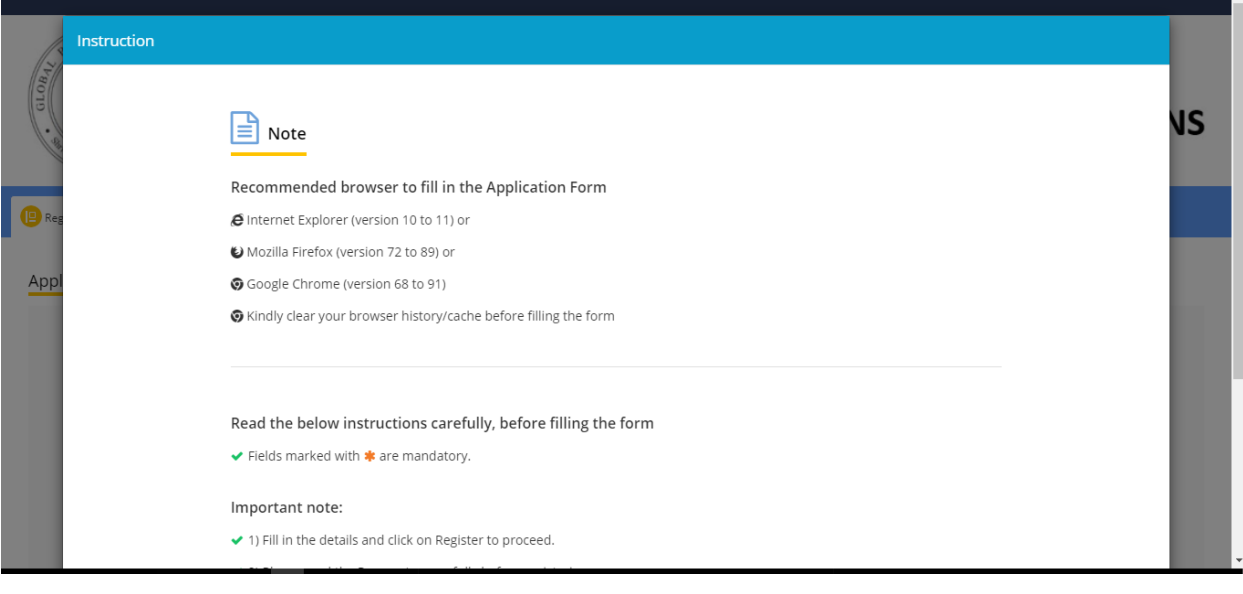

*(Ref Image:- 1.3)*

e. Then registration form will open and candidates need to fill in the required details in the '**Registration'** page**,** such as Candidate Name, Date of Birth, Gender, Email and Mobile Number. (Ref. Image:- 1.4)

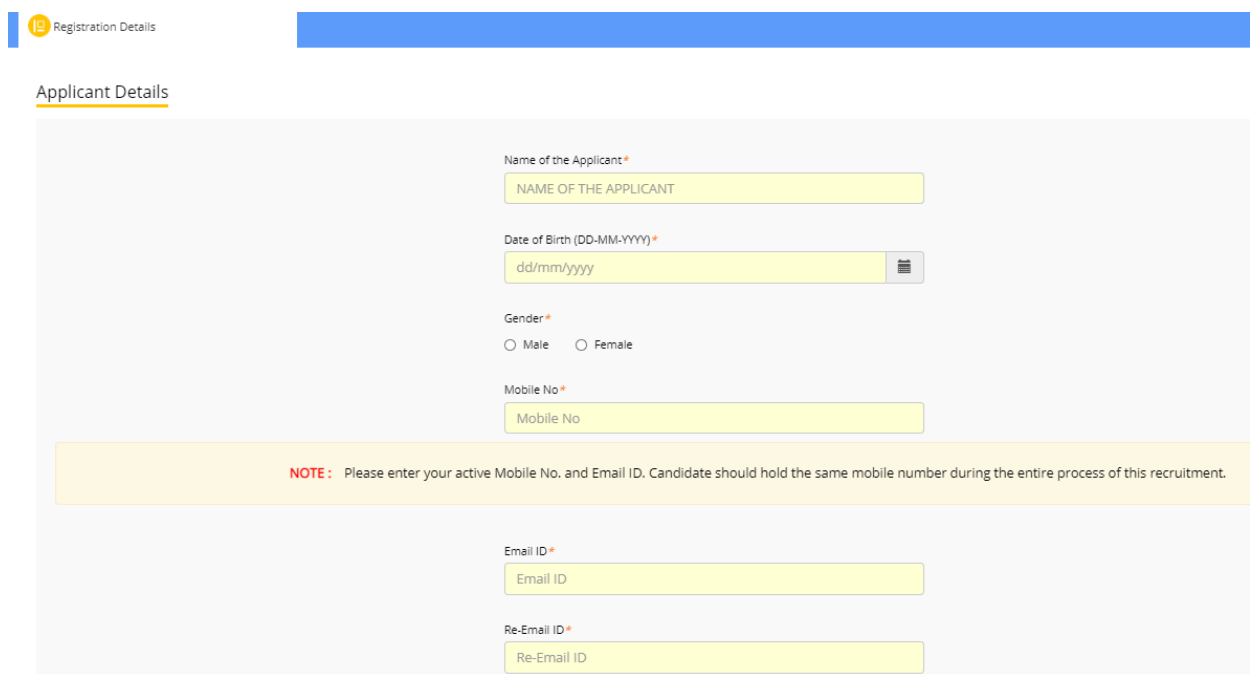

- f. Candidates must fill these details carefully as these details cannot be edited/changed at a later stage.
- g. Afterwards, candidate need to agree with the declaration shown on screen by clicking on button '**I Agree'** and also to fill Captcha characters in the box provided and thereafter click on '**SUBMIT** 'button (Ref. Image: - 1.5)

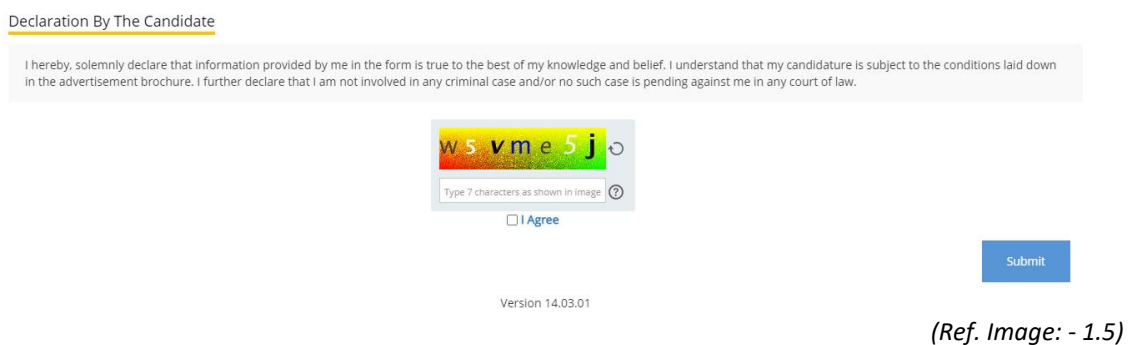

- h. Thereafter an alert about the modification of information submitted by candidate will be shown on the screen. Click on '**OK**' if Candidate has verified the information to be correct and click **'Close'** if candidate wants to review again and then to Submit.
- i. Then a note regarding candidate's successful registration showing application number will be shown on screen and Candidate may note down the given details such as Application number.
- j. Within minutes of successful submission of the Registration Form, you will receive a User ID and Password on the registered email ID to confirm registration. Ensure that you check your mailbox immediately and that it is not considered as spam mail. You will also receive the User ID and Password as an SMS on the registered mobile number. Using these credentials, you may proceed to complete your application.
- k. Thereafter a box containing Registration number along with candidate's personal details will also shown at screen.. (Ref. Image: - 1.6)

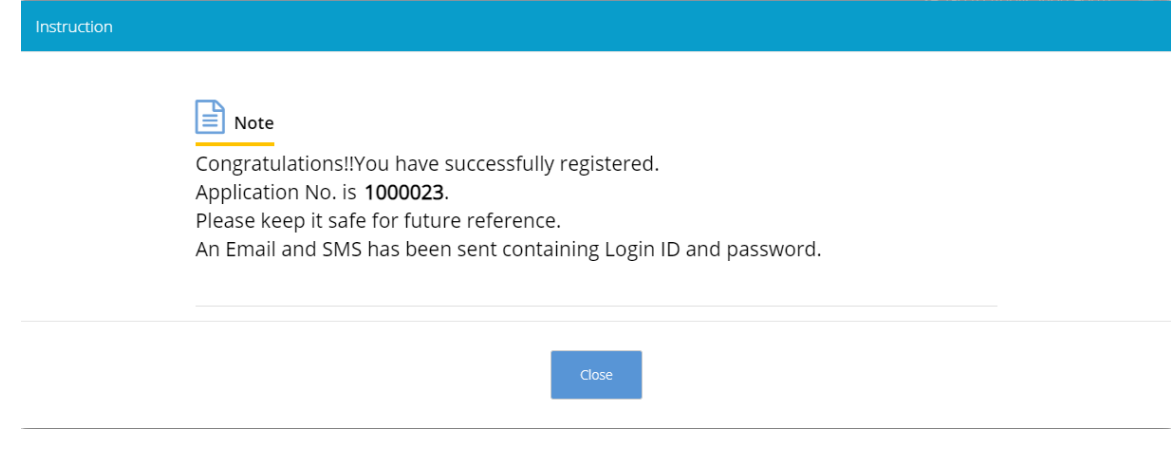

# **2. How to fill Application form**

a) Note:- If a registered candidate want to complete the Application Form after some time of registration then candidate need to click on **'LOGOUT**' button on the right side corner on screen and later when he wants to fill application form then he has to reach again to Recruitment Portal for submission of Online Application url <https://cdn3.digialm.com/EForms/configuredHtml/1850/74911/Index.html> . Then candidate has to click on the **'Already Registered? Login**' button (Ref image 2.1) and fill his/her user id & password to fill application form.(Ref. Image :2.2)

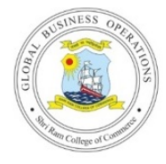

# **SHRI RAM COLLEGE OF COMMERCE**

#### POST GRADUATE DIPLOMA IN GLOBAL BUSINESS OPERATIONS

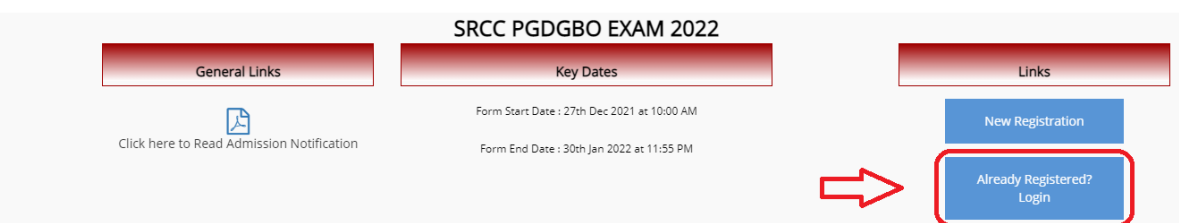

*(Ref. Image: - 2.1)*

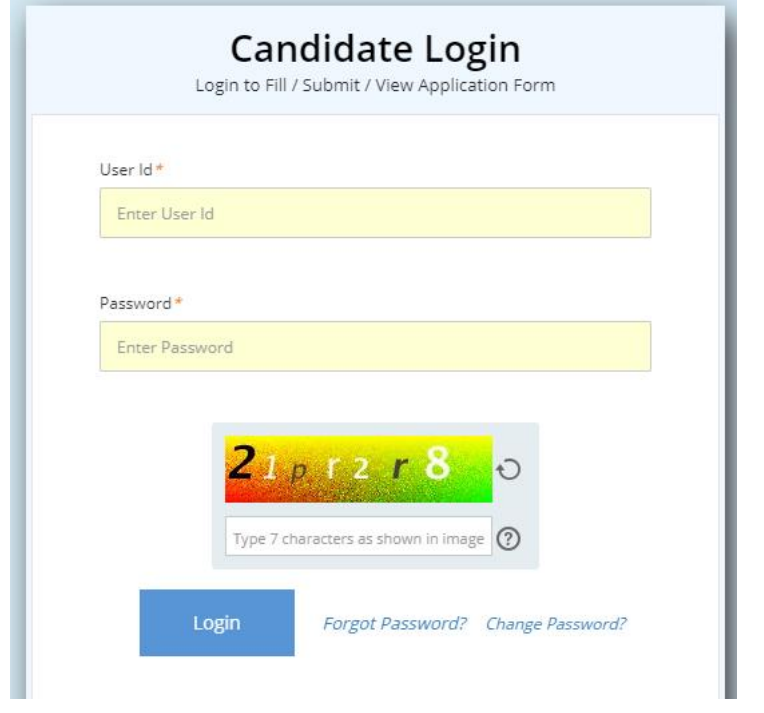

*(Ref. Image: - 2.2)* 

b) Candidate needs to select '**Go To Application Form'** button displayed on **middle of the page** to fill his/her application form and candidate will automatically taken to fill the application form page (Ref. Image: - 2.3)

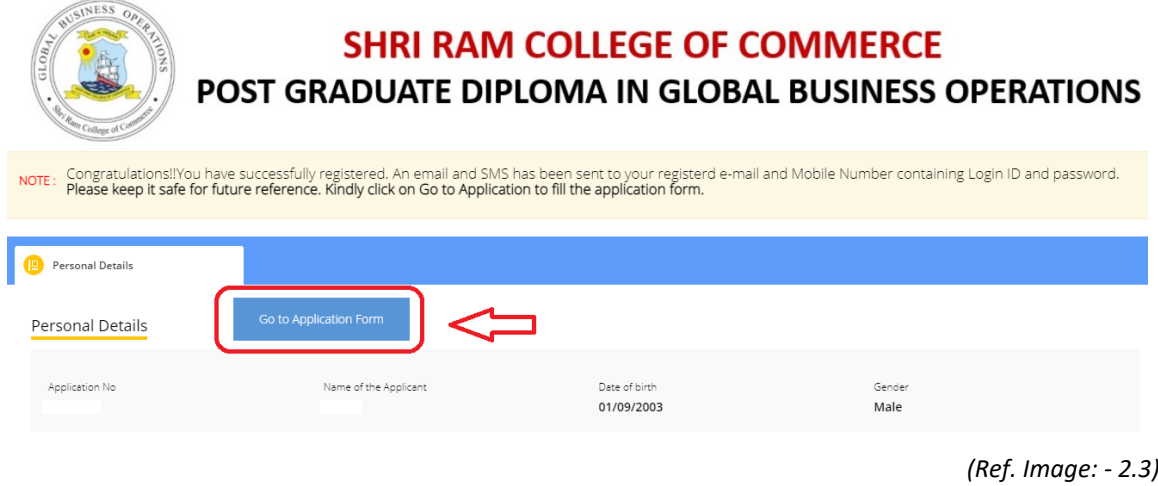

- c) There are three tabs on the top of the application window :
	- i) **Personal Details** (Fill up all the required information such as Nationality, Parents Details, Address Details or any details specific to applied position as required)
	- ii) **Qualification Details.**
	- iii) **Document Upload and Payment**.

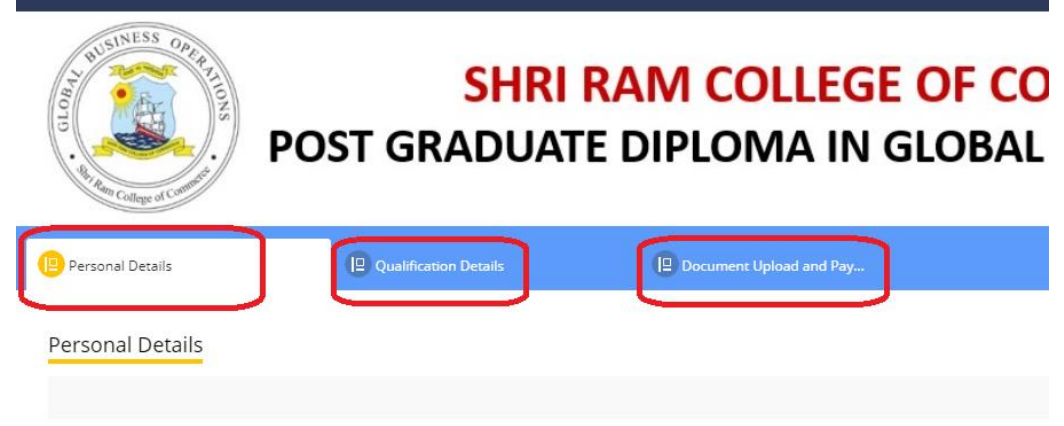

*(Ref. Image: - 2.4)* 

#### **i) PERSONAL DETAILS**

- a. Candidate must fill the personal details (Ref. Image: -2.4)
- b. After filling personal details candidate will click on '**SAVE & NEXT'** button, which direct the candidate to next page i.e. **'Qualification Details'.**

#### **ii) QUALIFICATION DETAILS**

a. Candidate must fill the Qualifications Details. (Ref. Image: -2.5)

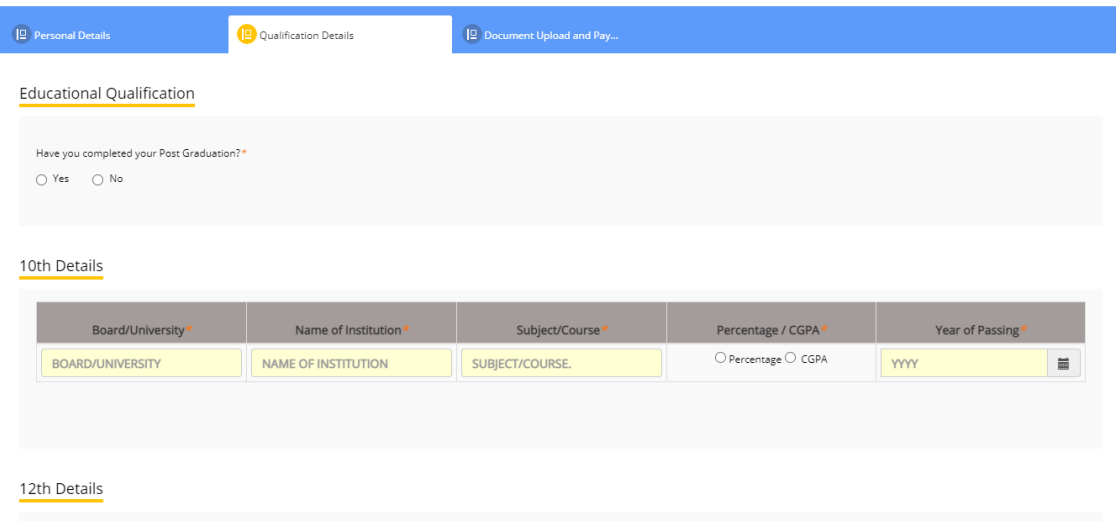

(Ref. Image: -2.5)

b. After filling qualifications details candidate will click on '**SAVE & NEXT'** button which directs the candidate to next page i.e. '**Document Upload and Payment '**.

#### **iii) Document Upload and Payment**

Candidate must upload all mentioned documents in this page. (Ref. Image: -2.6)

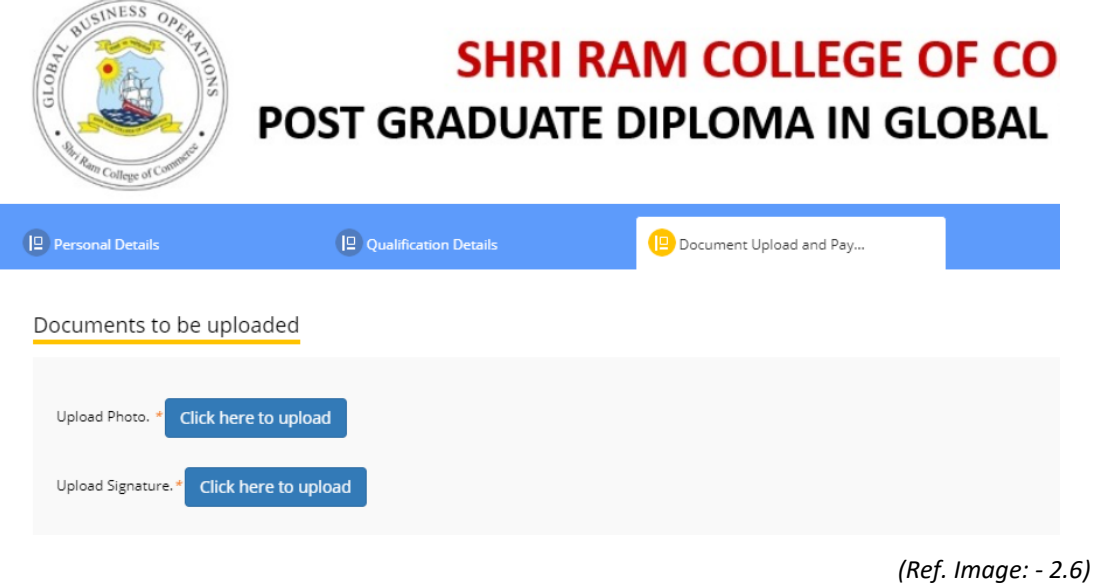

a. Thereafter candidate needs to agree with declarations shown on screen by clicking on each and every declaration (Ref. Image:- 2.7)

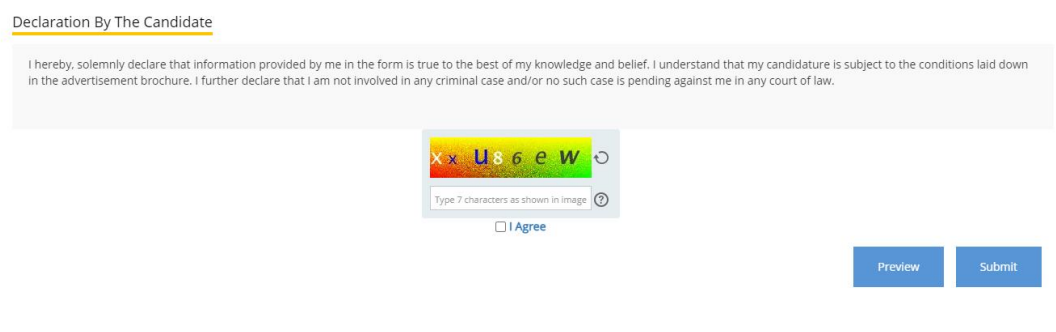

b. . Candidate has three options '**BACK' 'PREVIEW'** and '**SUBMIT**' at the end of this page. Candidates may click on **BACK** button to go to the previous page to recheck his/her details, on **PREVIEW** button to review all the information filled by him/her in his form. After checking the information found to be correct, candidate should click on '**SUBMIT'** button.

## **3. Payment**

a. After clicking on SUBMIT button, the Candidate will automatically lead to online payment page where he has to make an online payment through – credit/debit card of any bank/online banking to submit the mentioned fee on application form and finally submit the application. (Ref Image :- 3.1)

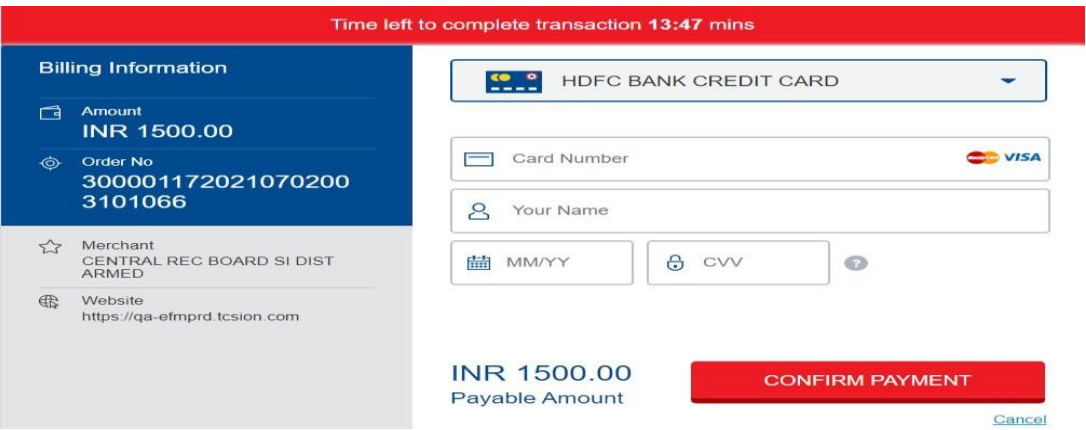

*(Ref. Image: - 3.1)* b. After successful transaction, a payment acknowledgment slip (with unique application number, transaction ID, applicant name, category, exam fee and post applied for) will be generated. It should be downloaded by the candidate for any future communication regarding Application Form. **Now the candidate's online filling of Application form is complete.**

*<sup>(</sup>Ref. Image: - 2.7)*